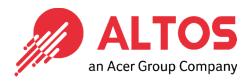

# Web Console Update

BMC Firmware Update From BMC Web Console

Altos Computing Inc. is a subsidiary of Acer

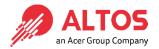

- Connect an Ethernet cable to a remote laptop computer likes below image.
- Connect an Ethernet cable to the BMC dedicated LAN port

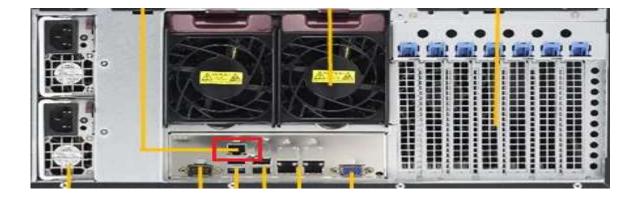

 Power on the system, and press [Del] key to enter BIOS Setup Utility. Go to the [Server Mgmt] tab and select [BMC network Configuration] item.

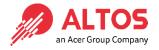

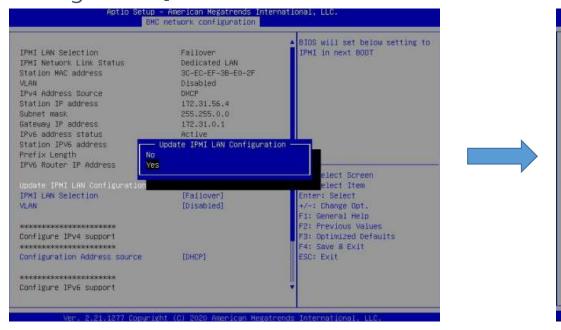

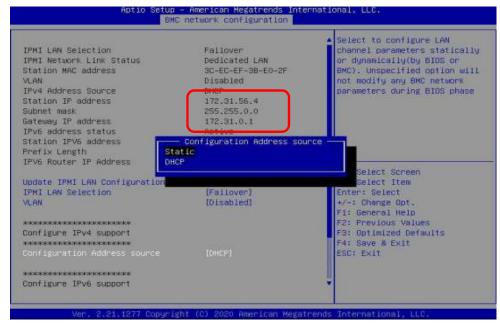

- Press the [Enter] key to "configuration address source" and change to [Static] option.
- Or you can use a DHCP server to assign an IPv4 address automatically and see the IPv4 address here

• Enter the IP address in browser's web address field in the remote laptop computer. You will see " There is a problem with this website's security certificate" webpage. Click on [Continue to this website (not recommended)]. Afterwards, you will see the IPMI logon webpage. This will allow you to link to the BMC web UI.

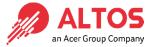

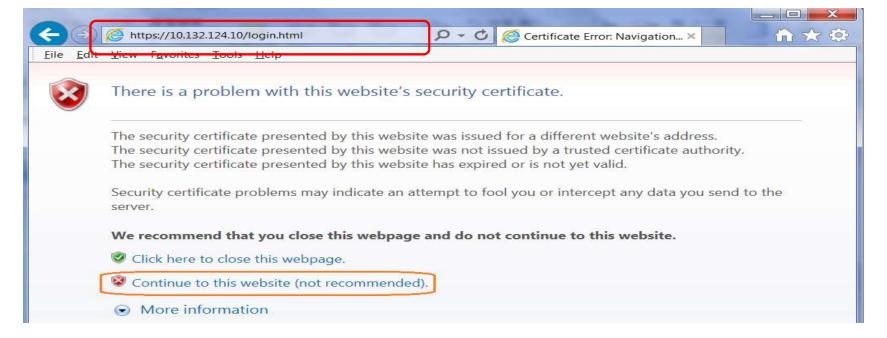

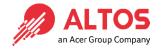

Go to the BMC Login web UI ,the default user name and password is for user :
 root password :superuser , after entering the username and password, click on
 the

|   | Р            | lease Logi | in |   |
|---|--------------|------------|----|---|
| 3 | Jsername (   | 3          |    | 1 |
| 8 | oscillanic ( |            |    | J |
| 1 | Password     |            |    |   |

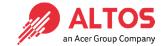

Open Maintenance Page , select the firmware Update page
Press "Enter Update Mode" button to start to update the BMC firmware.

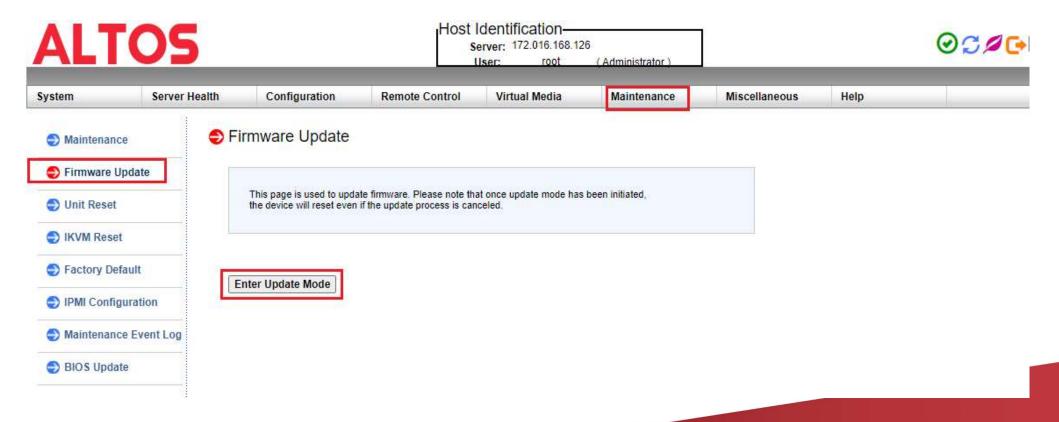

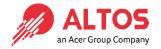

Press "Choose File" to select the BMC firmware, xxxxx.bin. Then press Open to upload the BMC firmware.

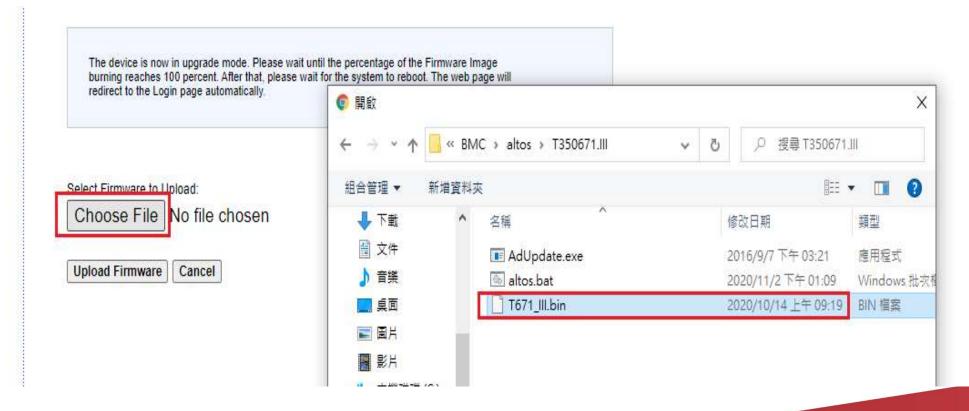

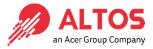

• Click "Preserve" all preserve items. And press "Start Upgrade" to start to flash BMC firmware

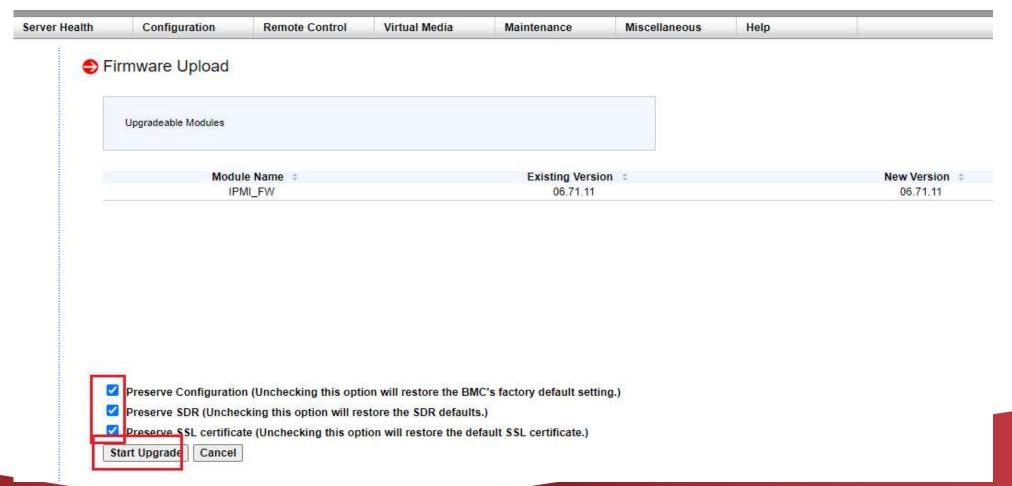

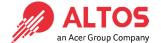

• After BMC firmware update finished, it will show upgrade progress 100% And the BMC will be reset. Please wait for 1 minute and will return to the login page

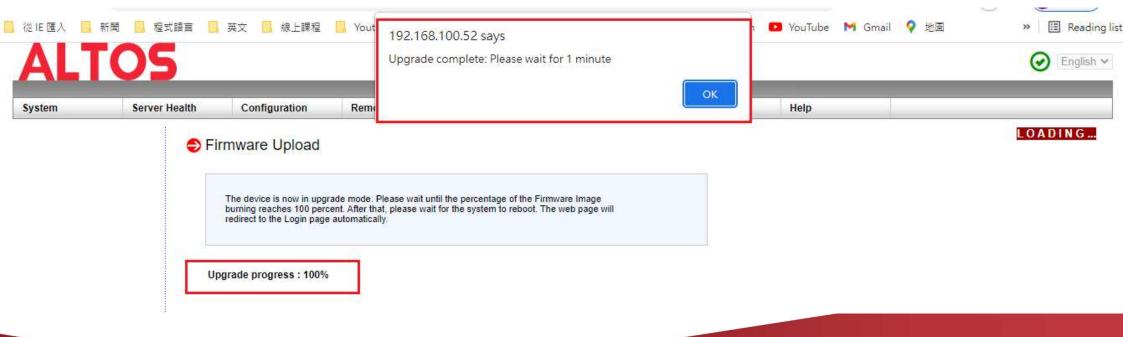

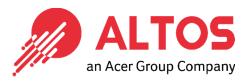

# The Best is Yet To Come

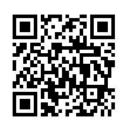

For more information about Altos product and solution Please visit Altos website (welcome scan QR code or use URL) <a href="https://www.altoscomputing.com/en-US">https://www.altoscomputing.com/en-US</a>

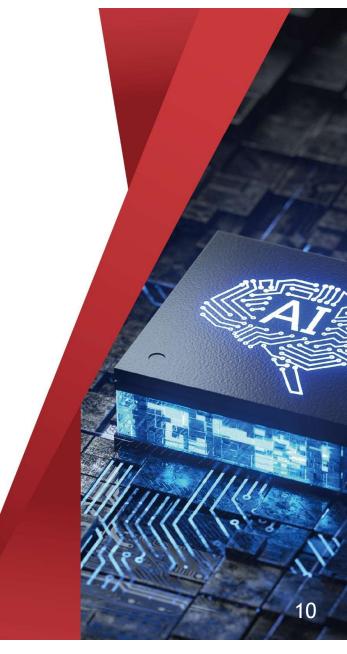

Altos Computing Inc. is a subsidiary of Acer